# TECHNICAL TECHNICAL SOLUTIONS apt solutions, inc. SOLUTIONS

## **Adobe has released a patch (7.0.9) to Acrobat 7 to fix vulnerabilities—it also turns off ADBC features in the Acrobat.**

#### **Background**

Since Acrobat 5, there has been a a nice feature for database connectivity called ADBC which provides a connection to databases using JavaScript. This feature while not used by the majority of Acrobat users is often used by serious Acrobat form users. The announcement, included below, does not mention that this feature has been disabled so it we can assume that this was an undocumented feature. This feature was also disabled in the new Acrobat 8.0.

ADBC can be turned back on for those who use it by editing the windows registry. While this is an easy fix, it is not convenient and many users do not have access to the registry as you need administrator rights to perform edits to it.

#### About ADBC

The Acrobat extensions to JavaScript provides an ODBC-compliant object model called Acrobat Database Connectivity (ADBC), which can be used in documentlevel scripts to connect to a database for the purposes of inserting new information, updating existing information, and deleting database entries. ADBC provides a simplified interface to ODBC, which it uses to establish a connection to a database and access its data, and supports the usage of SQL statements for data access, update, deletion, and retrieval.

Thus, a necessary requirement to the usage of ADBC is that ODBC must be installed on a client machine running a Microsoft Windows operating system. In addition, ADBC does not provide security measures with respect to database access; it is assumed that the database administrator will establish and maintain the security of all data.

#### **Adobe Security Bulletin**

#### **Update available for vulnerabilities in versions 7.0.8 and earlier of Adobe Reader and Acrobat**

**Release date**: January 9, 2007 **Vulnerability identifier**: APSB07-01

**CVE number**: CVE-2006-5857, CVE-2007-0045, CVE-2007-0046, CVE-2007-0047, CVE-2007-0048

**Platform:** All Platforms

#### **Affected software versions**

Adobe Reader 7.0.8 and earlier versions Adobe Acrobat Standard, Professional and Elements 7.0.8 and earlier versions Adobe Acrobat 3D

#### **Revisions**

January 16, 2007 — Updated to reflect the availability of Adobe Reader and Acrobat 6.0.6 for Windows.

January 9, 2007 — This Security Bulletin provides a solution for the issue originally documented in Security Advisory APSA07-01 on January 4, 2007, as well as other issues.

#### **Summary**

This Security Bulletin addresses several vulnerabilities, including issues that have already been disclosed. An update is available for a cross-site scripting (XSS) vulnerability in versions 7.0.8 and earlier of Adobe Reader and Acrobat that could allow remote attackers to inject arbitrary JavaScript into a browser session. This vulnerability, previously reported in APSA07-01 on January 4, 2007, has been assigned an important severity rating. Additional vulnerabilities have been identified in versions 7.0.8 and earlier of Adobe Reader and Acrobat that could allow an attacker who successfully exploits these vulnerabilities to take control of the affected system. These vulnerabilities have been assigned a critical severity rating. A malicious file must be loaded in Adobe Reader by the end user for an attacker to exploit these vulnerabilities. It is recommended that users update to the most current version of Adobe Reader or Acrobat available.

apt solutions, inc. consulting – designing – training

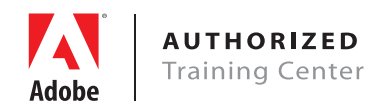

### Solution to Continue using ADBC

#### **Summary**

To activate ADBC, create a registry key of type DWORD with the name "bJSEnable" and a value of "true"  $(1)$  in the following location:

HKEY CURRENT USER\SOFTWARE\Adobe\Adobe  $Acrobat\8.0\overline{ADBC}$ 

This activates ADBC in Acrobat 8.0.

To activate ADBC in Acrobat 7, change "8.0" to "7.0" in the above string.

#### **Detailed Solution**

You must have administrator rights to perform this update.

- 1. From the Windows **Start** menu, select **Run**.
- 2. Type *regedit* in the command window and click on **OK**.
- 3. Scroll up or down and locate HKEY\_CURRENT\_USER.

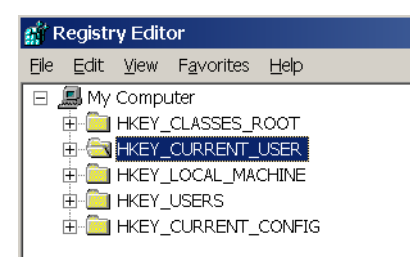

- 4. Click on the plus sign in front of this group to expand the contents.
- 5. Continue to locate and expand the following groups:
	- Software Adobe Adobe Acrobat

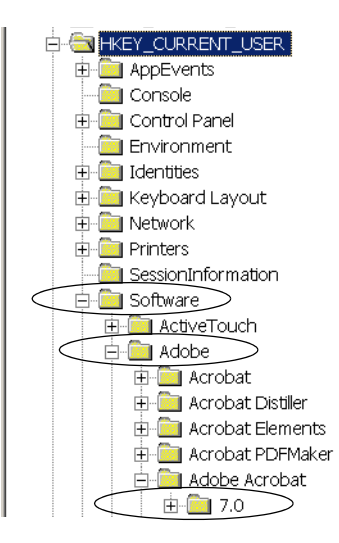

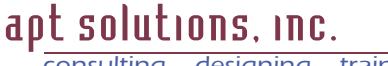

consulting – designing – training

- 6. Within the Adobe Acrobat group, expand, then right-click on the folder of the version of Acrobat you are using (7.0 or 8.0), and select **New > Key** from the context menu to add a new folder to the bottom of the list with the insertion point in it.
- 7. Type in *ADBC* as the new key name (this is case sensitive), and press **Enter**.

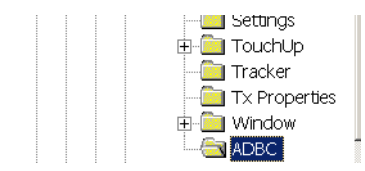

- 8. Right-click on the new ADBC key (folder) and select **New > DWORD Value** from the context menu.
- 9. Type in *bJSEnable* (case sensitive) as the new DWORD.

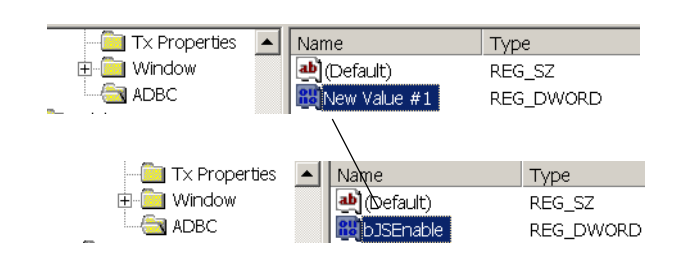

- 10. Right-click the new DWORD *bJSEnable* and select **Modify** from the context menu.
- 11. Change the data value to 1.

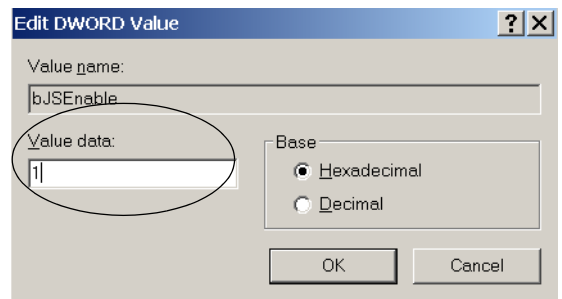

12. Close *regedit*, and reboot your computer.

After the computer is rebooted, you will have access to ADBC.